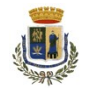

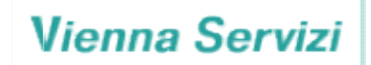

# **COMUNE DI ITTIRI**

Settore Socio - Assistenziale Culturale Scolastico e Sportivo

#### SERVIZIO DI MENSA SCOLASTICA DEL COMUNE DI ITTIRI PER LE SCUOLE DELL'INFANZIA E PRIMARIE anno scolastico 2022/23

Anche per l'anno scolastico 2022/23 il servizio mensa verrà gestito dalla società Vienna Servizi.

Anche per l'anno scolastico 2022/23 il servizio mensa verrà gestito dalla società Vienna Servizi.<br>Il servizio sarà erogato a fronte di pagamento anticipato con acquisto di "buoni virtuali" **attraverso il sistema in** PRE-PAGATO (School net) che permette di gestire, con le tecnologie informatiche, la prenotazione giornaliera dei pasti nelle scuole, di effettuare i pagamenti e di informare in tempo reale le famiglie sulla prenotazione dei pasti, sui crediti e sui debiti. pasti nelle scuole, di effettuare i pagamenti e di informare in tempo reale le famiglie sulla prenotazione dei pasti, sui<br>crediti e sui debiti.<br>Ad ogni alunno iscritto al servizio è assegnato **un codice personale di identi COMUNE DI ITTIRI**<br>
E Socio - Assistenziale Culturale Scola<br>
CIO DI MENSA SCOLASTICA DEL CORRECTE DER LE SCUOLE DELL'INFANZIA E<br>
22/23 il servizio mensa verrà gestito dalla s<br>
122/23 il servizio mensa verrà gestito dalla s

i suoi dati personali (scuola di frequenza, tariffa da pagare, eventuali diete alimentari, ecc.). Il codice è generato al i suoi dati personali (scuola di frequenza, tariffa da pagare, eventuali diete alimentari, ecc.). Il codice è generato al<br>momento della prima iscrizione ed valido per il ciclo di frequenza scolastica, dalla scuola dell'inf primaria.

# Modalità di iscrizione

LE ISCRIZIONI PER L'A.S. 2022/2023 DOVRANNO ESSERE EFFETTUATE ON - LINE dal 12/09/2022 al 28/09/2022, collegandosi al sito del Comune di Ittiri, cliccando sul link: "servizio di mensa scolastica - portale genitori" .

# IL SISTEMA DI ISCRIZIONE ON LINE NON CONSENTE DI PORTARE A TERMINE L'ISCRIZIONE SE L'UTENTE RISULTA MOROSO DAL PRECEDENTE ANNO SCOLASTICO, <u>IL SISTEMA DI ISCRIZIONE ON LINE NON CONSENTE DI PORTARE A TERMINE L'ISCRIZIONE SE<br>L'UTENTE RISULTA MOROSO DAL PRECEDENTE ANNO SCOLASTICO.</u><br>È PERTANTO INDISPENSABILE AVER SALDATO TUTTI I DEBITI PREGRESSI PER POTER

# EFFETTUARE L'ISCRIZIONE.

Eventuali crediti residui dell'anno scolastico precedente potranno essere utilizzati nel corrente anno scolastico senza alcuna richiesta da parte del genitore.

#### NEL MODULO DI ISCRIZIONE ON LINE I GENITORI DOVRANNO DICHIARARE LA FASCIA ISEE DI APPARTENENZA MENTRE LA COPIA DELLA CERTIFICAZIONE ISEE DOVRÀ ESSERE ALLEGATA CARICANDOLA NELL'ISTANZA ON LINE. NEL MODULO DI ISCRIZIONE ON LINE I GENITORI DOVRANNO DICHIARARE LA FASCIA ISEE DI<br>APPARTENENZA MENTRE LA COPIA DELLA CERTIFICAZIONE ISEE DOVRÀ ESSERE ALLEGATA<br>CARICANDOLA NELL'ISTANZA ON LINE.

QUALORA NON VENISSE ALLEGATA LA CERTIFICAZIONE ISEE L'UTENTE VERRÀ INSERITO D'UFFICIO NELLA FASCIA DI CONTRIBUZIONE PIÙ ALTA, INDIPENDENTEMENTE DA QUANTO DICHIARATO AL MOMENTO DELL'ISCRIZIONE ON LINE. QUALORA NON VENISSE ALLEGATA LA CERTIFICAZIONE ISEE L'UTENTE<br>D'UFFICIO NELLA FASCIA DI CONTRIBUZIONE PIÙ ALTA, INDIPENDENTEMI<br>DICHIARATO AL MOMENTO DELL'ISCRIZIONE ON LINE.

## INOLTRE IN CASO DI PROBLEMI ALIMENTARI È NECESSARIO ALLEGARE LA CERTIFICAZIONE MEDICA ALLA DOMANDA ON LINE

# NUOVI ISCRITTI:

Per effettuare una nuova iscrizione è necessario accedere al portale genitori attraverso il link:https://www3.eticasoluzioni.com/ittiriportalegen

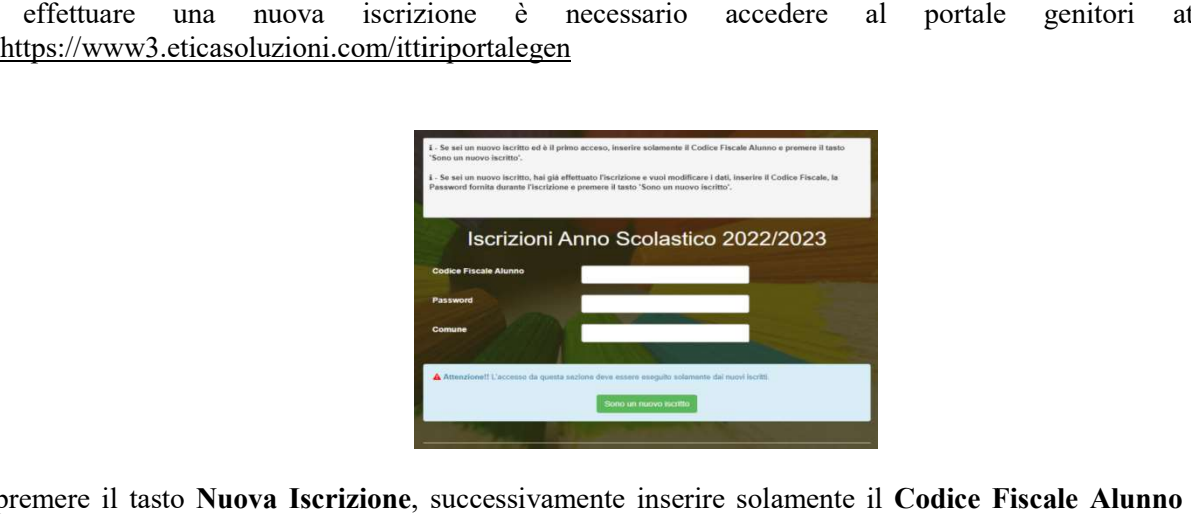

- premere il tasto Nuova Iscrizione, successivamente inserire solamente il Codice Fiscale Alunno e premere il tasto verde 'Sono un nuovo iscritto'. Inserire tutti i dati richiesti dal form, salvare l'iscrizione e, infine, scaricare la documentazione utile generata al termine.
- Qualora si rendesse necessario modificare l'iscrizione già salvata ed inoltrata all'ufficio, premere sempre il tasto Nuova Iscrizione al link indicato sopra, inserire il Codice Fiscale Alunno, la Password fornita durante l'iscrizione e premere il tasto verde Sono un nuovo iscritto'. Eseguire il Cambio Password scegliendo una password personale che rispetti i requisiti richiesti, modificare i dati, salvare e scaricare la documentazione generata al termine dell'iscrizione.

## RINNOVO ISCRIZIONE

#### Rinnovo con credenziali standard (codice utente e password)

Chi dovrà effettuare il rinnovo d'iscrizione dovrà collegarsi al Portale Genitori tramite il Chi dovrà effettuare il rinnovo d'iscrizione dovrà collegarsi al Portale Genitori tramite il<br>link**https://www3.eticasoluzioni.com/ittiriportalegen**effettuare l'accesso con le credenziali in possesso ed entrare nella sezione Anagrafiche > Rinnova iscrizionee proseguire con il rinnovo online compilando tutti i campi richiesti.

Attenzione: in caso di iscrizione di più fratelli, iscrivere tutti gli utenti con lo stesso genitore/tutore.

Al termine del processo, sarà possibile scaricare:

- $\checkmark$  il riepilogo della domanda d'iscrizione compilata
- $\checkmark$  il **manuale informativo** che spiega come utilizzare il portale e APP (es. per effettuare un pagamento online a partire dall'avvio del nuovo A.S.) partire dall'avvio del nuovo A.S.) atelli, iscrivere tutti gli utenti<br>aricare:<br>**rizione compilata**<br>ga come utilizzare il portale e<br>)<br>iali d'accesso<br>mail all'indirizzo inserito in 1
- $\checkmark$  la lettera con le proprie credenziali d'accesso

Contestualmente il sistema invierà una e-mail all'indirizzo inserito in fase di iscrizione contenente il documento delle credenziali di accesso.

Il modulo online dovrà essere debitamente compilato e salvato entro e non oltre il giorno 28/09/2022

Ogni alunno iscritto al servizio è in possesso di un codice personale di identificazioneal quale vengono associati tutti i Ogni alunno iscritto al servizio è in possesso di un codice personale di identificazioneal q<br>suoi dati personali (scuola di frequenza, tariffa da pagare, eventuali diete alimentari, ecc.). Come pagare<br>
codice personale contrasted<br>
contrasted in the solution of the solution<br>
in a dalla scuola dell'<br>
contrasted in the vost<br>
potra essere effettu<br>
ula 23, Ittiri (SS)

Per i nuovi iscritti il codice personale verrà generato successivamente all'iscrizione.

Per i nuovi iscritti il codice personale verrà generato successivamente all'iscrizione.<br>Il codice è valido per il ciclo di frequenza scolastica dalla scuola dell'infanzia alla scuola primaria.

È possibile scegliere la modalità di pagamento più adatta alle vostre esigenze tra quelle indicate di seguito:

ESERCENTE CONVENZIONATO: la ricarica potrà essere effettuata tramite bancomat e/o carta di credito recandosi presso l'esercente:

DERUDA Sebastian & Alessandro – Piazza Simula 23, Ittiri (SS)

# NON SANO AMMESSI PAGAMENTI IN CONTA CONTANTI.

È necessario comunicare al negoziante il codice utente e l'importo che si vuole caricare, che deve corrispondere almeno ad una mensilità anticipata. Il negoziante rilascia uno scontrino per ricevuta sul quale sono riportati l'importo della ricarica effettuata e il saldo aggiornato in tempo reale.

Al termine, è bene controllare che siano esatti il numero di codice utente e l'importo ricaricato riportati sullo Al termine, è bene controllare che siano esatti il numero di codice utente e l'importo ricaricato riportati sullo<br>scontrino, conservando con cura la ricevuta che costituisce per il genitore documento di prova dell'avvenuto pagamento. Ogni ricarica effettuata è assolutamente gratuita e non sono previste commissioni oppure oneri aggiuntivi<br>
rispetto al costo del pasto.<br>
PagoPA – NODO UNICO DEI PAGAMENTI:<br>
PagoPA Attraverso il portale school.we rispetto al costo del pasto.

# PagoPA – NODO UNICO DEI PAGAMENTI:

PagoPA Attraverso il portale school.web/Portale Genitori sarà possibile effettuare un pagamento online scegliendo tra svariati canali di pagamento messi a diposizione dal Nodo Unico (es. Satispay, Paypal, ecc.) oppure generare un "avviso di pagamento" e pagarlo attraverso gli esercizi sul

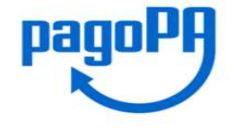

generare un "avviso di pagamento" e pagarlo attraverso gli esercizi sul<br>territorio aderenti al PagoPA, tra cui per esempio Supermercati, punti Sisal abilitati, punti Lottomatica abilitati, Banche, Poste, punti vendita Mooney e Banca 5.

Banche, Poste, punti vendita Mooney e Banca 5.<br>Sarà possibile effettuare **ricariche Online** accedendo all'area web dedicata sul **Portale Genitori** sezione Pagamenti ->Effettua una ricarica e indicando l'importo che si desidera ricaricare.

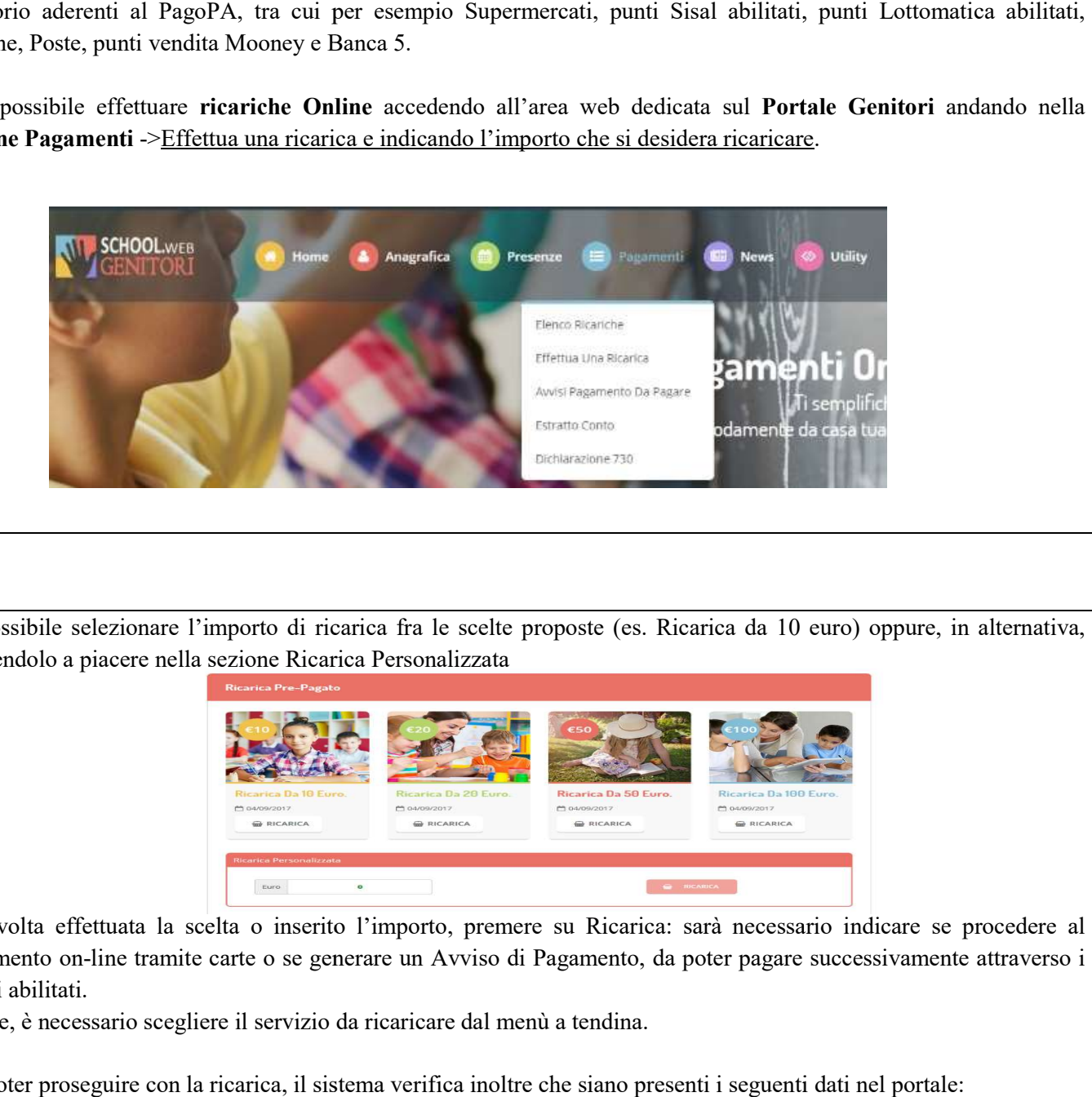

E' possibile selezionare l'importo di ricarica fra le scelte proposte (es. Ricarica da 10 euro) oppure, in alternativa,<br>inserendolo a piacere nella sezione Ricarica Personalizzata inserendolo a piacere nella sezione Ricarica Personalizzat

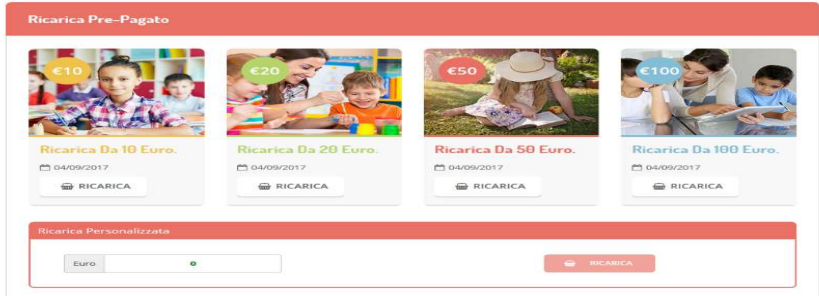

Una volta effettuata la scelta o inserito l'importo, premere su Ricarica: sarà necessario indicare se procedere al Pagamento on-line tramite carte o se generare un Avviso di Pagamento, da poter pagare successivamente attraverso i canali abilitati.

Inoltre, è necessario scegliere il servizio da ricaricare dal menù a tendina.

Per poter proseguire con la ricarica, il sistema verifica inoltre che siano presenti i seguenti dati nel portale:

- Indirizzo e-mail
- Codice Fiscale dell'utente

## Codice Fiscale del Genitore associato all'utente

Una volta inseriti i dati mancanti, è necessario ripetere la procedura di ricarica accedendo alla sezione Pagamenti -> Effettua una ricarica.

# Scelta Pagamento Online

Se viene scelta la modalità di Pagamento Online, il Portale Genitori si collegherà alla Piattaforma PagoPA alla quale dovrete accedere secondo le modalità indicate; è necessario non chiudere il vostro Browser fino a quando non avrete terminato le operazioni di ricarica e non sarete rimandati al sito del Portale Genitori. Solo quando si ritornerà sulla pagina del Portale Genitori si potrà ritenere conclusa l'operazione.

# Scelta Generazione Avviso di pagamento (IUV)

Se viene scelta la modalità "Generazione Avviso di pagamento", il sistema riporta il riepilogo dei dati della ricarica. Premere il tasto "Genera Avviso di pagamento" per proseguire.

Una volta generato l'avviso di pagamento (IUV), è possibile decidere di pagarlo online, stamparlo o eventualmente eliminarlo tramite i tasti indicai sul portale.

# Stato dei pagamenti e pasti consumati

I genitori possono verificare, direttamente ed in qualunque momento, il conto mensa, collegandosi al sito internet del Comune di Ittiri, http://www.comune.ittiri.ss.it dove nella Home page troverete un link: "Servizio di mensa scolastica – PORTALE GENITORI"

I genitori, cliccando sul link e inserendo le credenziali personali di accesso, potranno:

- · verificare i dati anagrafici (indirizzo, telefono, eventuali diete, ecc)
- · verificare lo stato dei pagamenti e dei pasti consumati in base alle presenze

· scaricare la dichiarazione delle spese sostenute, utile al momento della dichiarazione dei redditi

qualora si fosse dimenticata o smarrita la password il sistema consente la rigenerazione della stessa. In caso di difficoltà ci si può rivolgere all'ufficio pubblica istruzione del Comune.

# Quanto costa

Le tariffe relative al servizio di mensa scolastica sono state determinate nella misura prevista nella seguente tabella. I pasti devono essere pagati anticipatamente secondo le tariffe sotto indicate e stabilite dall'Amministrazione Comunale, in base alle fasce ISEE

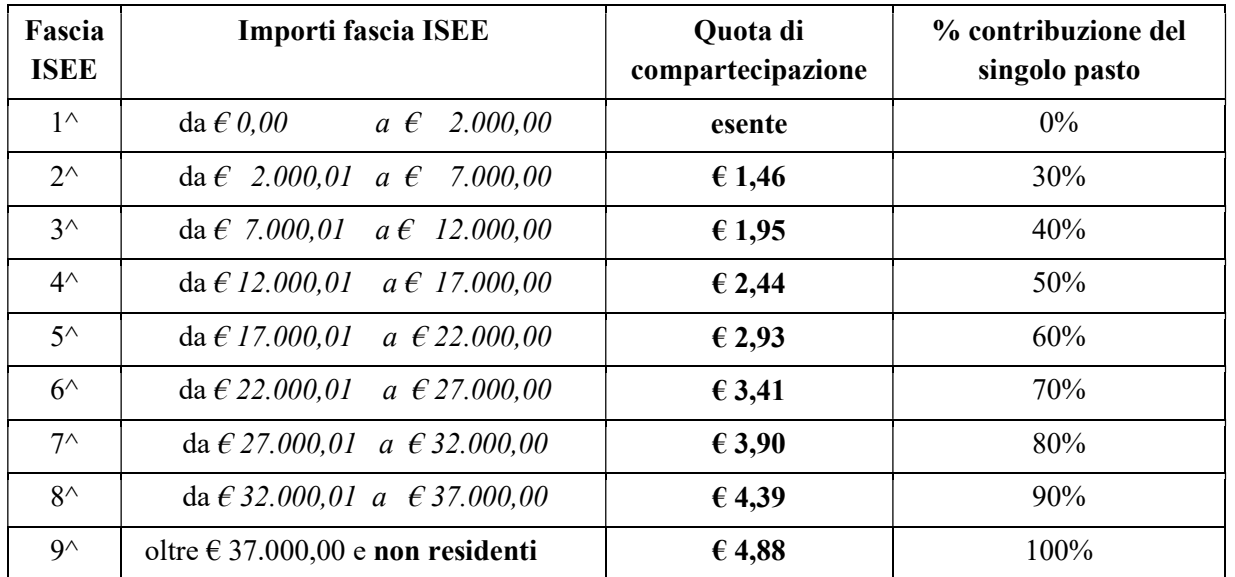

# Nel modulo di iscrizione on line i genitori dovranno dichiarare la fascia ISEE di appartenenza mentre la copia della certificazione ISEE dovrà essere allegata caricandola nell'istanza on line.

Qualora non venisse allegata la certificazione ISEE l'utente verrà inserito d'ufficio nella fascia di contribuzione più alta, indipendentemente da quanto dichiarato al momento dell'iscrizione on line.

Per gli utenti con reddito superiore a  $\epsilon$  37.000,00 o non residenti non è necessario allegare l'ISEE

# Comunicazione assenza/disdetta pasto

# Tutti gli alunni sono considerati sempre presenti a mensa, pertanto in caso di assenza sarà compito del genitore comunicare la disdetta del pasto con le seguenti modalità:

l'assenza dovrà essere comunicata entro e non oltre le ore 09:30del giorno stesso in cui si intende disdire il pasto attraverso i seguenti canali:

- 1. Tramite PC da Portale Genitori, disponibile all'indirizzo internet:  $\rightarrow$  Link: https://www3.eticasoluzioni.com/ittiriportalegen
- 2. Tramite APP "ComunicApp" compatibile con la maggior parte dei dispositivi iOS e ANDROID, e scaricabile dallo Store del proprio Cellulare e/o Tablet. Si precisa che l'APP non è supportata su iPad per sistemi iOs e non è disponibile su dispositivi Windows Phone **→** Comune da inserire su **ComunicAPP**: Ittiri

# NON sarà più possibili la disdetta tramite chiamata.

La comunicazione di assenza è obbligatoria anche per gli alunni esenti. La mancata disdetta comporterà l'addebito dell'intero costo del pasto.

Le eventuali disdette inviate in ritardo non saranno processate e daranno luogo all'addebito automatico del pasto. Il sistema permette quindi di effettuare:

- $\checkmark$  ladisdetta giornaliera del pasto
- $\checkmark$  l'assenza prolungata (così da non dover effettuare una comunicazione tutti i giorni)
- la riattivazione del servizio dopo l'assenza prolungata (operazione obbligatoria per ripristinare la presenza del bambino dopo il periodo di disdetta prolungata)

Le assenze collettive per chiusura della scuola previste dal calendario scolastico (es. vacanze natalizie, pasquali, giorni di festività) sono inserite automaticamente dal sistema, mentre sarà cura del genitore comunicare l'assenza in caso di chiusure non previste dal calendario scolastico (es. scioperi, seggi elettorali, disinfestazione, uscite didattiche ecc.);

#### 1. disdetta tramite Portale Genitori

Per il genitore è possibile compiere le operazioni sopradescritte, accedendo con codice utente e password al *portale* genitori presente sull'Home page del Comune di Ittiri con le seguenti modalità:

- Accedere alla sezione Presenze e premere nel calendario sul giorno di refezione per il quale si intende effettuare la disdetta.
- Selezionando la data, verranno proposte le scelte: disdetta giornaliera, disdetta prolungata Le date con sfondo ROSSO non sono disponibili in quanto catalogate come SERVIZIO REFEZIONE NON EROGATO.

La disdetta verrà registrata in tempo reale dal sistema.

# 2. Disdetta tramite Applicazione "ComunicApp" per Smartphone o Tablet iOs, Android

E' possibile scaricare gratuitamente l'applicazione "ComunicApp" per Smartphone e Tablet direttamente dallo Store del dispositivo utilizzato ed effettuare le operazioni sopra descritte:

Accedere alla sezione Calendario e premere nel calendario sul giorno di refezione per cui si vuole effettuare la disdetta. Le modifiche sono registrate in tempo reale dal sistema.

L'applicazione consente di visualizzare presenze/assenze del proprio figlio, e rimanere aggiornati sul servizio tramite la sezione Avvisi e News.

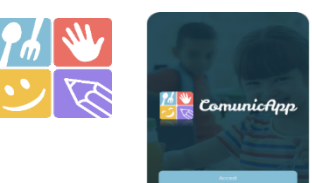

# Come conoscere lo stato dei pagamenti e dei pasti consumati

I genitori possono verificare, direttamente ed in qualunque momento, il conto mensa, collegandosi al sito internet del Comune di Ittiri, http://www.comune.ittiri.ss.it/ al link: "Servizio di mensa scolastica – PORTALE GENITORI"

I genitori, cliccando sul link e inserendo le credenziali personali di accesso, potranno: verificare i dati anagrafici (indirizzo, telefono, eventuali diete, ecc); verificare lo stato dei pagamenti, dei pasti consumati e avere altre informazioni

Qualora si fosse dimenticata o smarrita la password il sistema consente la rigenerazione della stessa. In caso di difficoltà ci si può rivolgere all'ufficio pubblica istruzione del Comune.

# Altre informazioni utili

#### Se devo seguire una dieta speciale

Per problemi alimentari o per motivi religiosi occorre indicare nell'istanza on line la richiesta di dieta speciale e/o religiosa.

Per poter usufruire della dieta speciale per problemi alimentari è necessario allegare certificazione medica alla domanda on line.

- Per soggetti affetti da diabete, celiachia e favismo, il certificato deve essere presentato solo al momento della prima iscrizione al servizio.
- Nel caso di allergie e/o intolleranze alimentari è necessario allegare certificazione medica alla domanda on line. Il certificato ha validità annuale.

## Qualora NON venisse prodotta la certificazione medica PRIMA DELL'INIZIO DELL'EROGAZIONE DEL SERVIZIO, il gestore del Servizio Mensa viene sollevato da ogni tipo di responsabilità relativa all'erogazione del pasto non idoneo.

# Cosa succede se alla fine dell'anno il conto è a credito

Il credito residuo a fine anno scolastico sarà automaticamente trasferito sulla gestione dell'anno scolastico successivo oppure, in caso di rinuncia al servizio o termine del ciclo scolastico, rimborsato a fronte di esplicita richiesta.